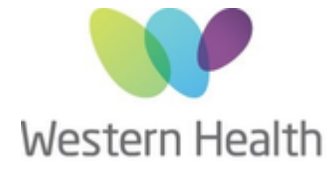

## Digital Technology Services<br>Western Health

In order for to us to re-enable/grant/modify user access, you will need to submit a Change Network Account request via the Service Desk Portal.

## **Steps to submit a Change Network Account request**

Below is a quick guide on how to complete this.

1. Head to Service Desk Portal:<https://servicedesk.wh.org.au/>

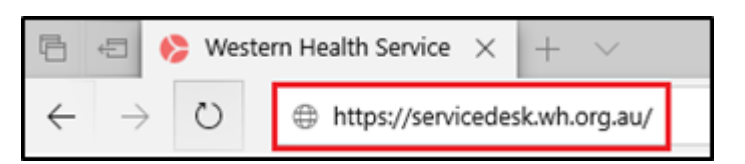

2. Select 'Login' in the top right corner

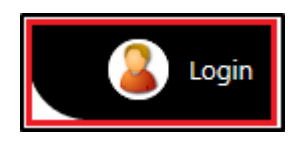

3. Log in with your network account details (the same details you use to log into a computer)

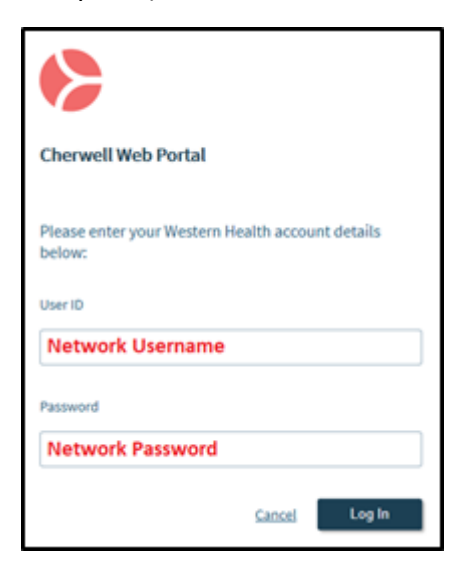

\*If you are unable to log in please call the Service Desk on 8345 6777\*

4. Select 'I Need Something'

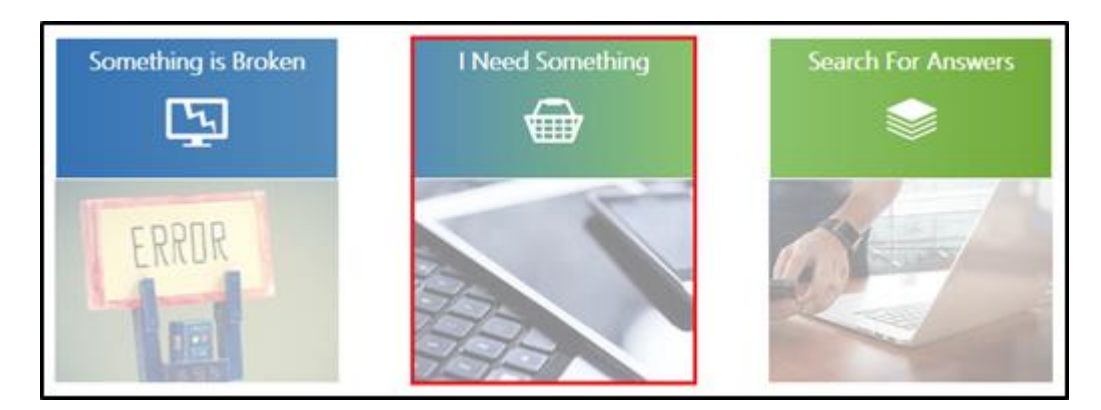

5. Under the 'Account Management' section select 'Network Account'

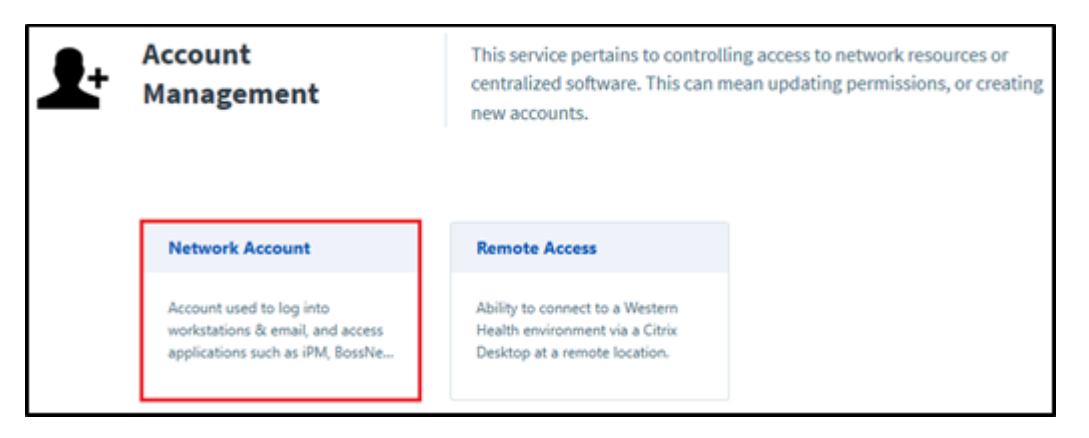

6. Then click on 'Change Network account'

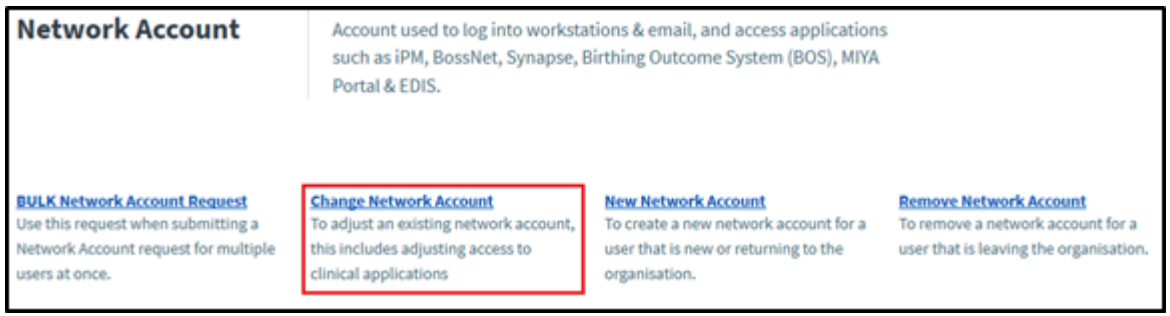

- 7. Fill out the relevant details, select the application(s) the user requires access to and press 'Add to Cart'
- 8. On the next page select 'Submit Order'

Requests can take up to 3 business days to be completed, please keep the Service Request number for your records if you would like to follow up on your request.